# **Single Point Setup Wireless Neighborhood on WAP551 and WAP561 Access Points**

## **Objective**

The Single Point Setup is used to control the wireless service across multiple devices. It is used to create a cluster of wireless devices, once the cluster is created then other wireless access points can join the cluster. After the cluster is completed all the devices share their information such as VAP settings, QoS and radio parameters to reduce interference and maximize the bandwidth of the network.

The Wireless Neighborhood page displays the devices that are within the range of the each radio in the cluster. It also distinguishes the devices between the cluster members and non cluster members. This article shows the neighbors of the device in the cluster on the WAP551 and WAP561 access points.

**Note:** To enable Single Point Setup refer article Single Point Setup Configuration on WAP551 and WAP561 Access Points.

#### **Applicable Devices**

- WAP551
- WAP561

#### **Software Version**

 $• 1.0.4.2$ 

### **Wireless Neighborhood**

Step 1. Log in to the web configuration utility and choose **Single Point Setup > Wireless Neighborhood**. The Wireless Neighborhood page opens:

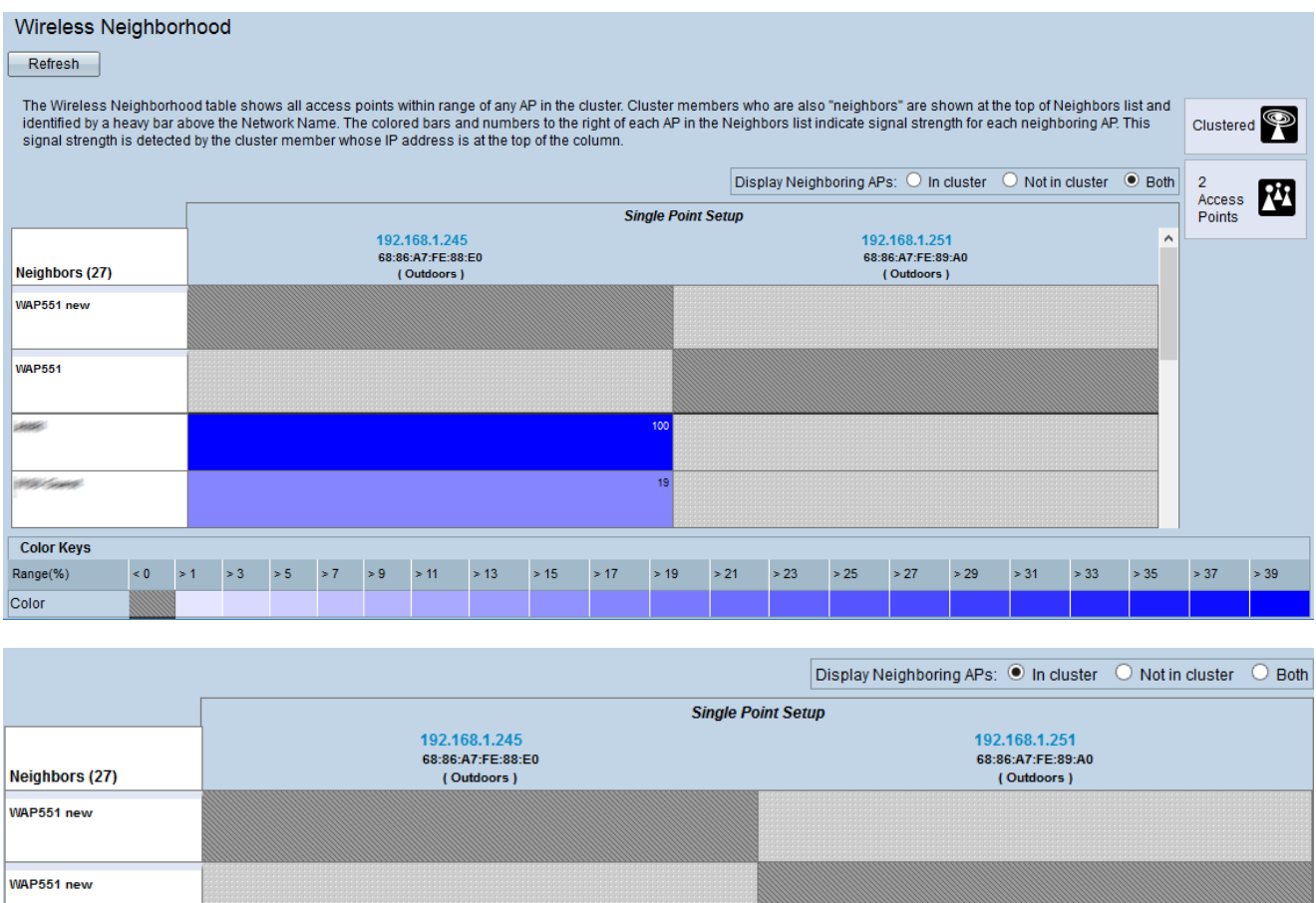

Step 2. Click the desired radio button in the Display Neighboring APs field. The options are:

- In cluster Only neighbors that are members in the cluster.
- Not in cluster Neighbors that are not the members in the cluster.
- Both All neighbors of the WAP device.

The following information is displayed:

- Cluster The IP address and the MAC addresses of all WAP devices clustered together.
- Neighbors Neighbors of the device.

**Note:** The numbers in the right hand corner of the colored boxes indicate the signal strength of the neighbor.

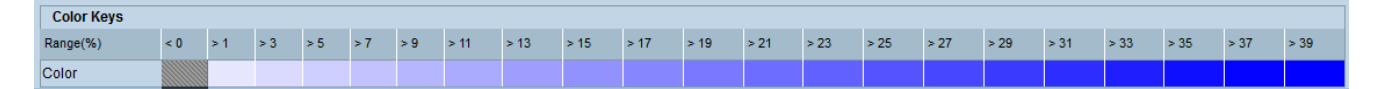

The Color Keys table shows the signal strength for each of the neighbors. The Range(%) specifies the signal strength of all the wireless neighbors.

Step 3. (Optional) To view the new neighbors, click **Refresh**.